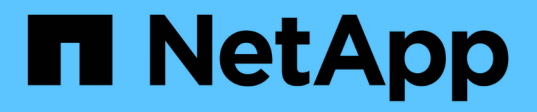

# **Instale el plugin de SnapCenter para sistemas de archivos Unix**

SnapCenter Software 5.0

NetApp April 04, 2024

This PDF was generated from https://docs.netapp.com/es-es/snapcenter/protectscu/reference\_prerequisites\_for\_adding\_hosts\_and\_installing\_snapcenter\_plug\_ins\_package\_for\_linux.h tml on April 04, 2024. Always check docs.netapp.com for the latest.

# **Tabla de contenidos**

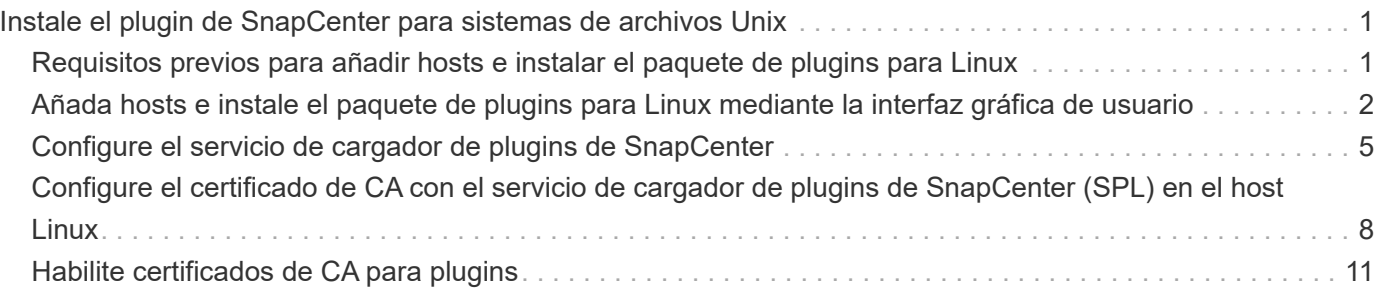

# <span id="page-2-0"></span>**Instale el plugin de SnapCenter para sistemas de archivos Unix**

# <span id="page-2-1"></span>**Requisitos previos para añadir hosts e instalar el paquete de plugins para Linux**

Antes de añadir un host e instalar el paquete de plugins para Linux, debe satisfacer todos los requisitos.

- Si utiliza iSCSI, el servicio iSCSI debe estar en ejecución.
- Puede usar la autenticación basada en contraseña para el usuario raíz o no raíz, o para la autenticación basada en la clave SSH.

El complemento de SnapCenter para sistemas de archivos Unix puede ser instalado por un usuario que no sea root. Sin embargo, debe configurar los privilegios sudo para el usuario no raíz para instalar e iniciar el proceso del plugin. Después de instalar el plugin, los procesos se ejecutan como un usuario efectivo que no es raíz.

- Cree credenciales con modo de autenticación como Linux para el usuario de instalación.
- Debe haber instalado Java 1,8.x o Java 11 de 64 bits en el host Linux.

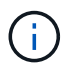

Asegúrese de haber instalado únicamente la edición certificada de JAVA 11 en el host Linux.

Para obtener información sobre CÓMO descargar JAVA, consulte: ["Descargas de Java para todos los](http://www.java.com/en/download/manual.jsp) [sistemas operativos"](http://www.java.com/en/download/manual.jsp)

• Debe tener **bash** como shell por defecto para la instalación del plug-in.

# **Requisitos del host Linux**

Debe asegurarse de que el host cumpla con los requisitos antes de instalar el paquete de plugins de SnapCenter para Linux.

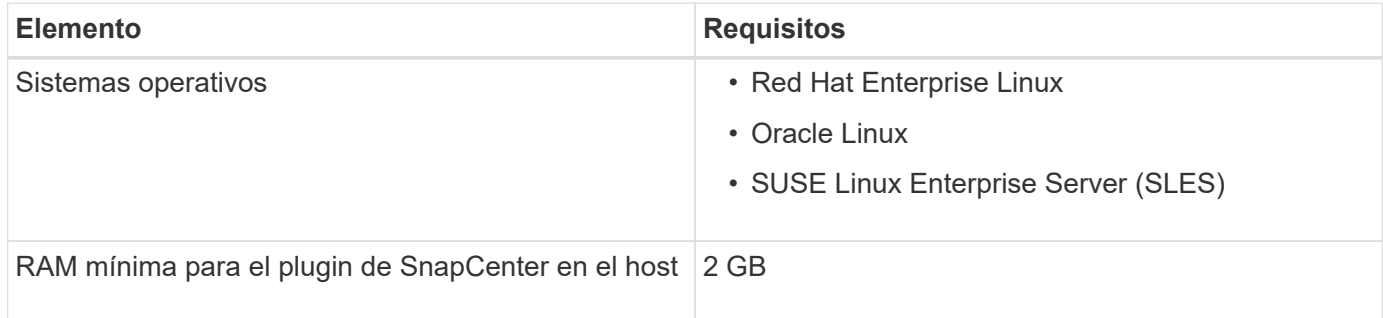

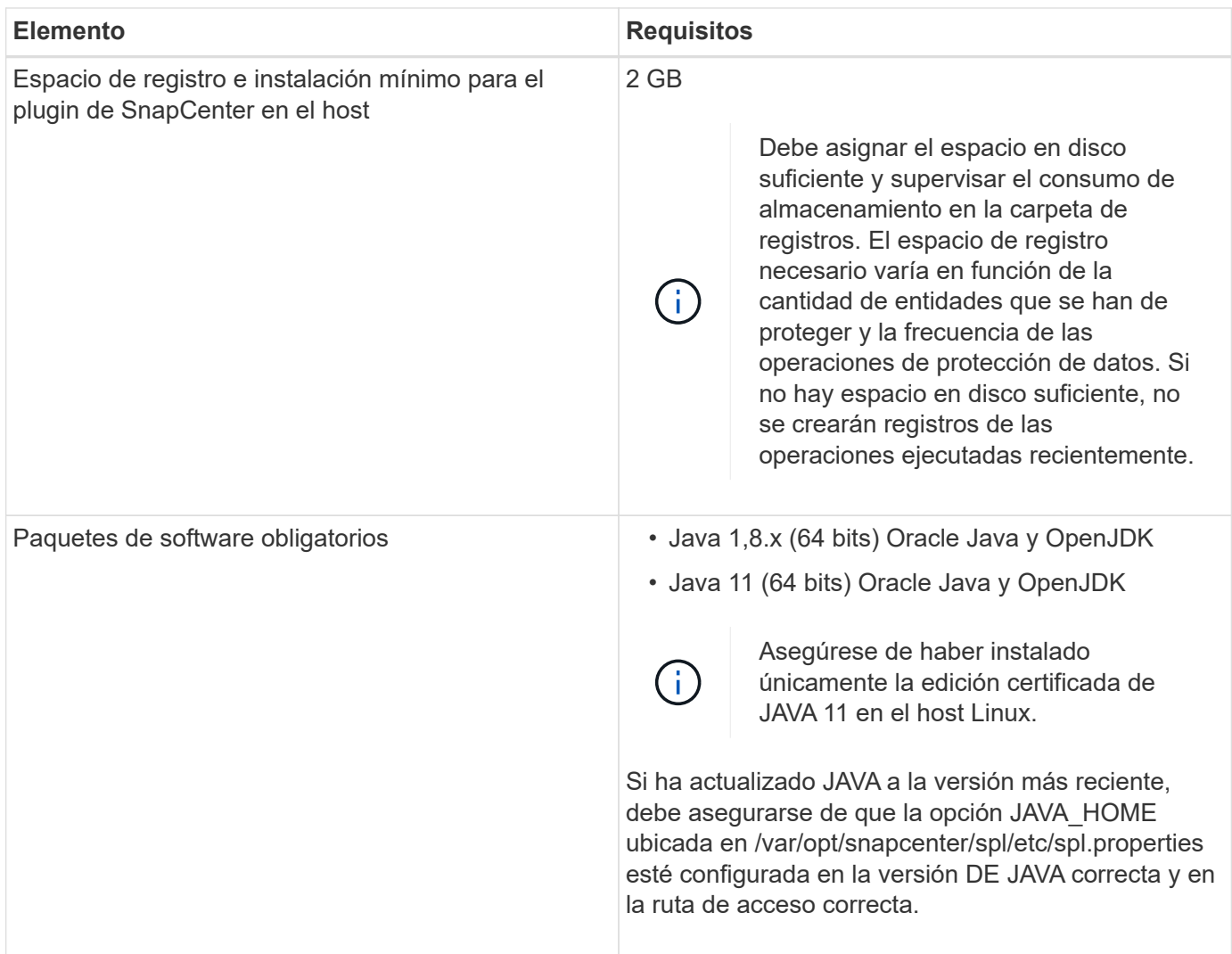

Para obtener la información más reciente sobre las versiones compatibles, consulte ["Herramienta de matriz de](https://imt.netapp.com/matrix/imt.jsp?components=116858;&solution=1258&isHWU&src=IMT) [interoperabilidad de NetApp"](https://imt.netapp.com/matrix/imt.jsp?components=116858;&solution=1258&isHWU&src=IMT).

# <span id="page-3-0"></span>**Añada hosts e instale el paquete de plugins para Linux mediante la interfaz gráfica de usuario**

Puede utilizar la página Add Host para añadir hosts y, a continuación, instalar el paquete de plugins de SnapCenter para Linux. Los plugins se instalan automáticamente en hosts remotos.

• Pasos\*

- 1. En el panel de navegación de la izquierda, haga clic en **hosts**.
- 2. Compruebe que la ficha **Managed hosts** está seleccionada en la parte superior.
- 3. Haga clic en **Agregar**.
- 4. En la página hosts, realice las siguientes acciones:

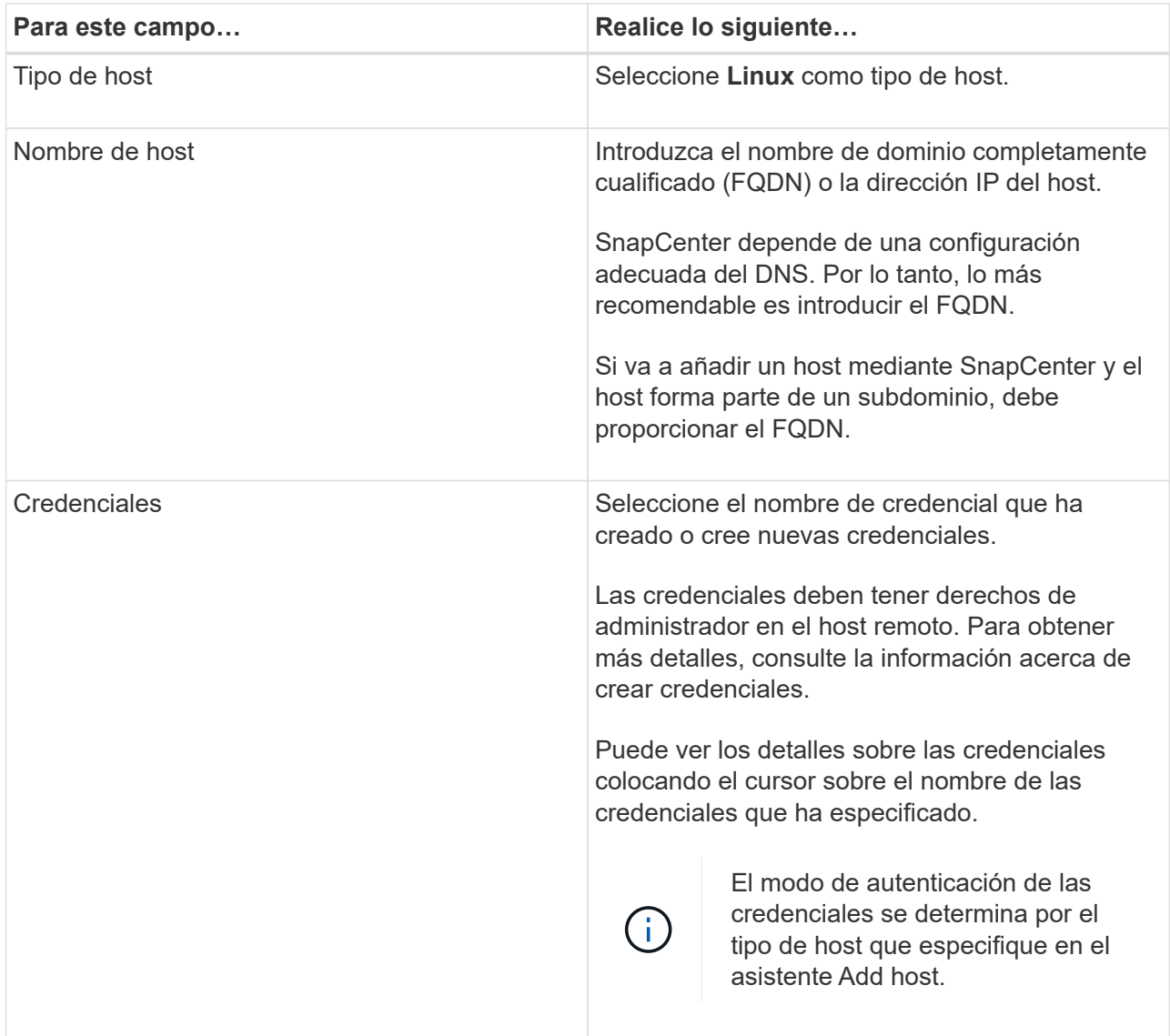

- 5. En la sección Seleccionar plugins para instalar, seleccione **Sistemas de archivos Unix**.
- 6. (Opcional) haga clic en **más opciones**.

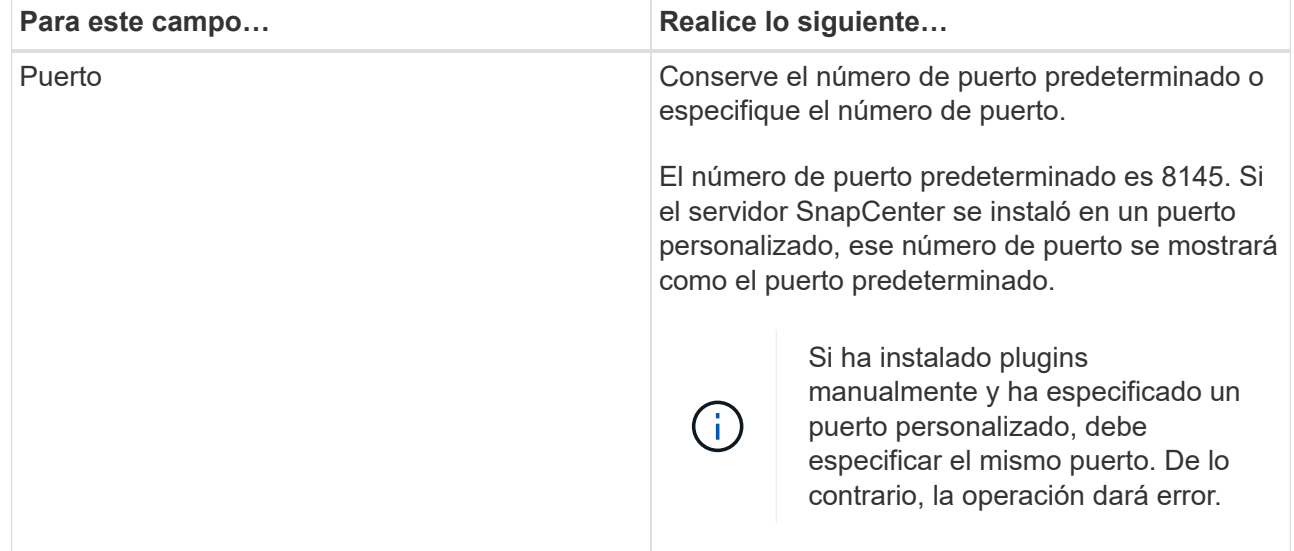

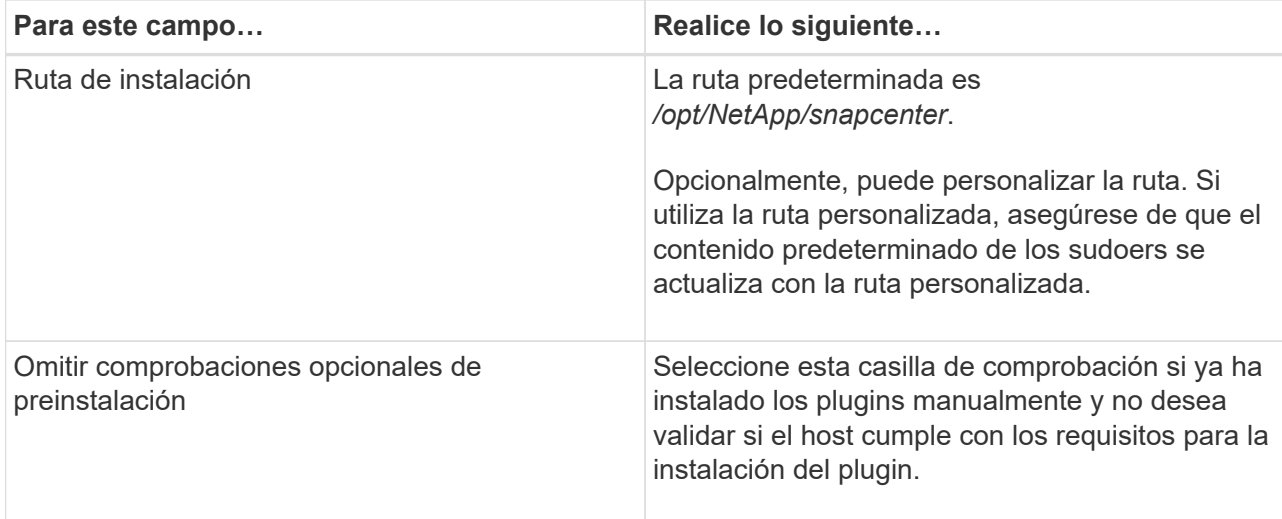

#### 7. Haga clic en **Enviar**.

Si no ha seleccionado la casilla de comprobación Skip prechecks, el host se valida para comprobar si cumple con los requisitos para la instalación del plugin.

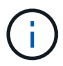

La secuencia de comandos comprobaciones previas no valida el estado del firewall del puerto del plugin si se especifica en las reglas de rechazo del firewall.

Si no se cumplen los requisitos mínimos, se muestran los mensajes de error o advertencia pertinentes. Si el error está relacionado con el espacio en disco o RAM, es posible actualizar el archivo web.config ubicado en *C:\Program Files\NetApp\SnapCenter WebApp* para modificar los valores predeterminados. Si el error está relacionado con otros parámetros, primero tendrá que solucionar el problema.

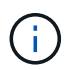

En una configuración de alta disponibilidad, si actualiza el archivo web.config, debe actualizar el archivo en ambos nodos.

8. Compruebe la huella y, a continuación, haga clic en **Confirmar y enviar**.

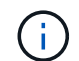

SnapCenter no admite el algoritmo ECDSA.

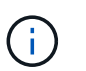

La verificación de huellas digitales es obligatoria aunque se haya añadido anteriormente el mismo host a SnapCenter y se haya confirmado la huella.

1. Supervise el progreso de la instalación.

Los archivos de registro específicos de la instalación están en */custom\_location/snapcenter/logs*.

#### **resultado**

Todos los sistemas de archivos montados en el host se detectan automáticamente y se muestran en la página Resources. Si no aparece nada, haga clic en **Actualizar recursos**.

# **Supervise el estado de la instalación**

Puede supervisar el progreso de la instalación del paquete de plugins de SnapCenter mediante la página Jobs. Tal vez desee comprobar el progreso de la instalación para determinar si está completo o si hay algún problema.

### **Acerca de esta tarea**

Los siguientes iconos aparecen en la página Jobs e indican el estado de la operación:

- <sup>O</sup> En curso
- Completado correctamente
- **x** Error
- Completado con advertencias o no pudo iniciarse debido a advertencias
- 9 En cola

### **Pasos**

•

•

- 1. En el panel de navegación de la izquierda, haga clic en **Monitor**.
- 2. En la página **Monitor**, haga clic en **trabajos**.
- 3. En la página **Jobs**, para filtrar la lista de modo que solo se enumeren las operaciones de instalación de plug-in, haga lo siguiente:
	- a. Haga clic en **filtro**.
	- b. Opcional: Indique las fechas de inicio y finalización.
	- c. En el menú desplegable Tipo, seleccione **instalación Plug-in**.
	- d. En el menú desplegable de estado, seleccione el estado de instalación.
	- e. Haga clic en **aplicar**.
- 4. Seleccione el trabajo de instalación y haga clic en **Detalles** para ver los detalles del trabajo.
- 5. En la página **Detalles del trabajo**, haga clic en **Ver registros**.

# <span id="page-6-0"></span>**Configure el servicio de cargador de plugins de SnapCenter**

El servicio de cargador de plugins de SnapCenter carga el paquete del plugin para Linux con el fin de interactuar con el servidor de SnapCenter. El servicio de cargador de plugins de SnapCenter se instala cuando se instala el paquete de plugins de SnapCenter para Linux.

#### **Acerca de esta tarea**

Después de instalar el paquete de plugins de SnapCenter para Linux, el servicio de cargador de plugins de SnapCenter se inicia automáticamente. Si el servicio de cargador de plugins de SnapCenter no se inicia de forma automática, tendrá que:

- Asegúrese de que no se haya eliminado el directorio donde está funcionando el plugin
- Aumente el espacio de la memoria asignado a la máquina virtual Java

El archivo spl.properties, que se encuentra en */custom\_location/NetApp/snapcenter/spl/etc/*, contiene los

parámetros siguientes. Los valores predeterminados se asignan a estos parámetros.

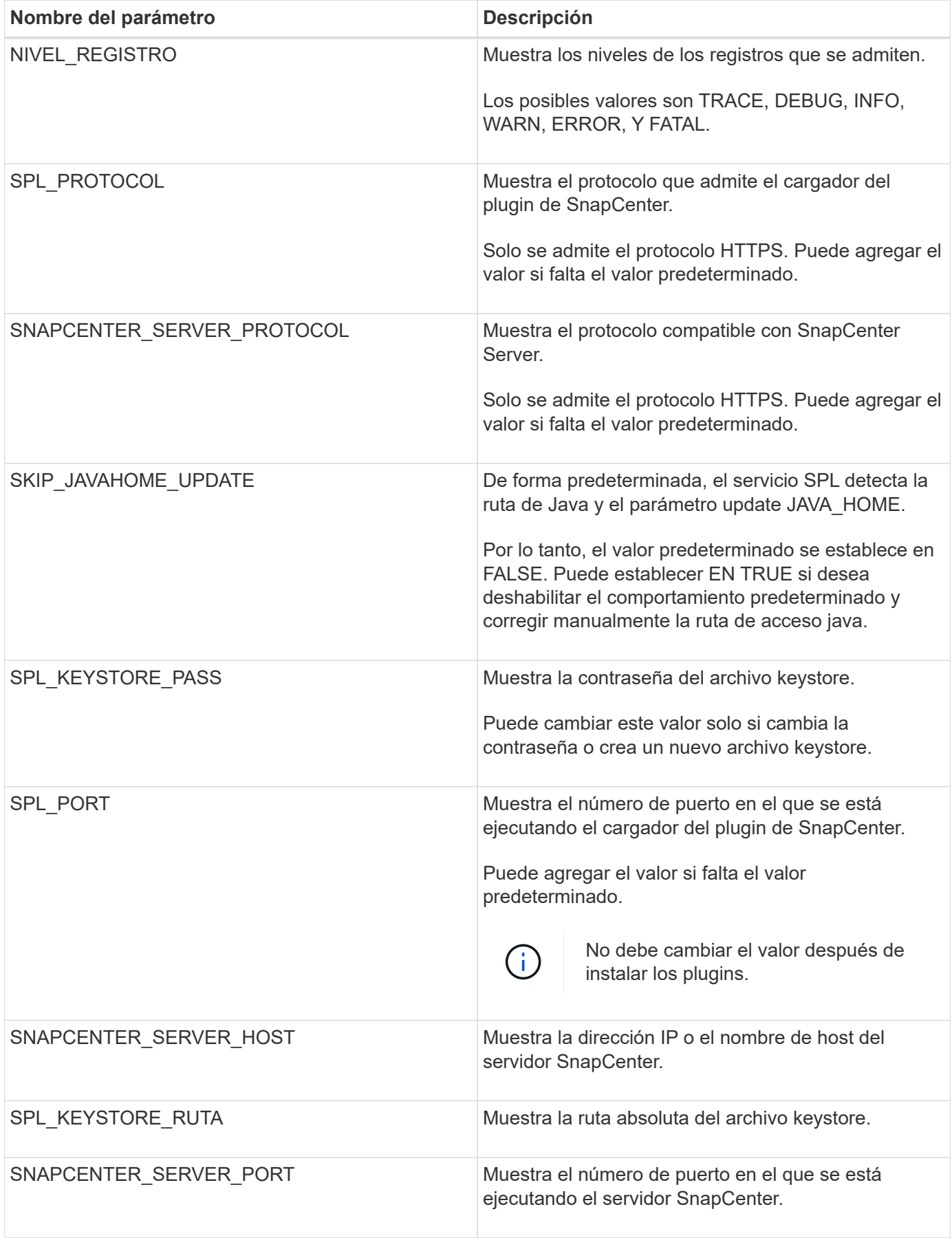

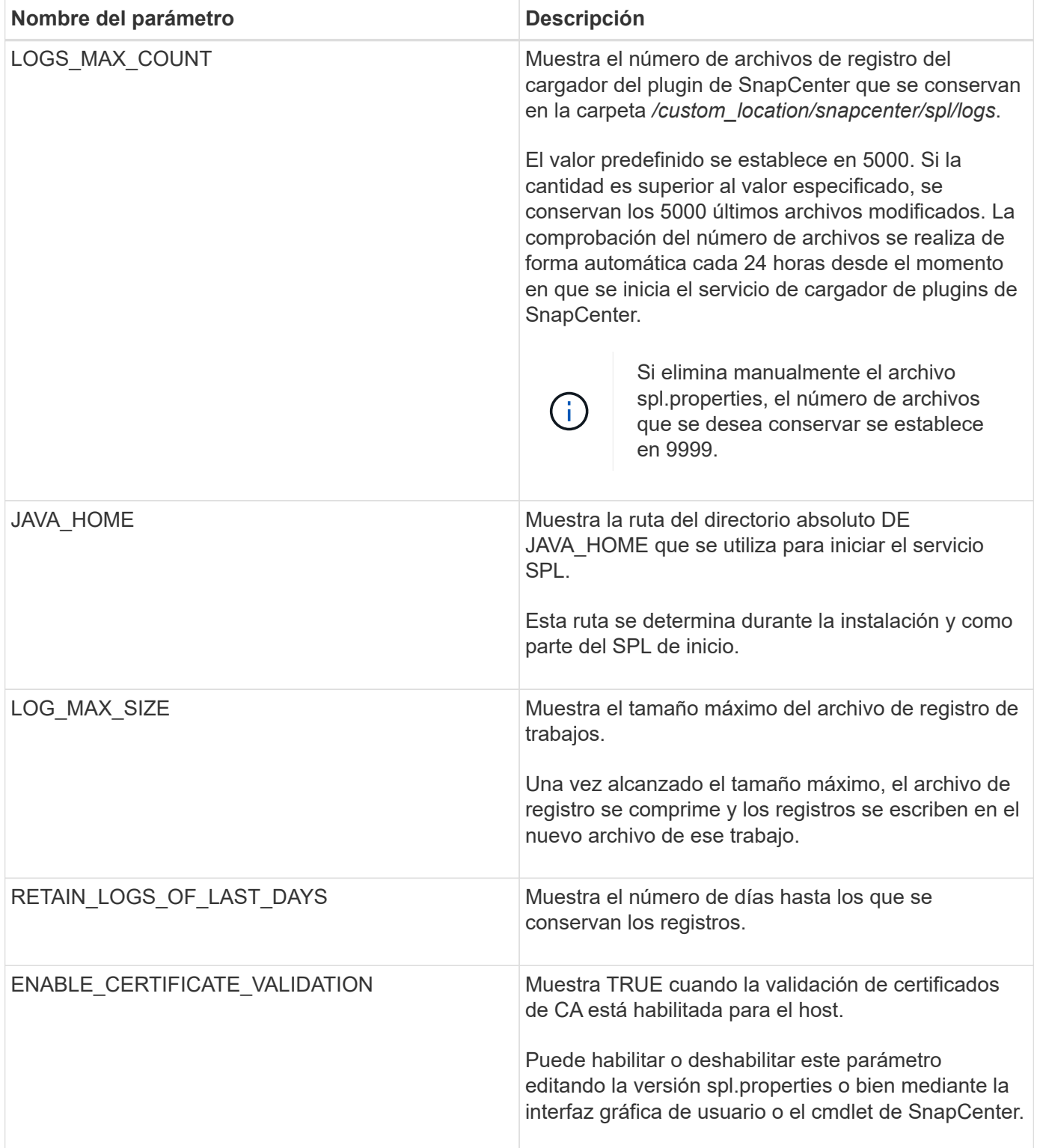

Si cualquiera de estos parámetros no se asignan al valor predeterminado, o si desea asignar o cambiar el valor, puede modificar el archivo spl.properties. También puede verificar el archivo spl.properties y editarlo para solucionar los problemas relacionados con los valores que se asignan a los parámetros. Después de modificar el archivo spl.properties, tendrá que reiniciar el servicio de cargador de plugins de SnapCenter.

• Pasos\*

1. Ejecute una de las siguientes acciones, según sea necesario:

- Inicie el servicio de cargador de plugins de SnapCenter:
	- Como usuario root, ejecute: /custom\_location/NetApp/snapcenter/spl/bin/spl start
	- Como usuario no raíz, ejecute: sudo /custom\_location/NetApp/snapcenter/spl/bin/spl start
- Detenga el servicio de cargador de plugins de SnapCenter:
	- Como usuario root, ejecute: /custom\_location/NetApp/snapcenter/spl/bin/spl stop
	- Como usuario no raíz, ejecute: sudo /custom\_location/NetApp/snapcenter/spl/bin/spl stop

÷.

Puede utilizar la opción -force con el comando stop para detener el servicio de cargador de plugins de SnapCenter enérgicamente. Sin embargo, debe ser cauteloso antes de hacerlo, ya que también termina las operaciones existentes.

- Reinicie el servicio de cargador de plugins de SnapCenter:
	- Como usuario root, ejecute: /custom\_location/NetApp/snapcenter/spl/bin/spl restart
	- Como usuario no raíz, ejecute: sudo /custom\_location/NetApp/snapcenter/spl/bin/spl restart
- Busque el estado del servicio de cargador de plugins de SnapCenter:
	- Como usuario root, ejecute: /custom\_location/NetApp/snapcenter/spl/bin/spl status
	- Como usuario no root, ejecute: sudo /custom\_location/NetApp/snapcenter/spl/bin/spl status
- Busque el cambio en el servicio de cargador de plugins de SnapCenter:
	- Como usuario root, ejecute: /custom\_location/NetApp/snapcenter/spl/bin/spl change
	- Como usuario no raíz, ejecute: sudo /custom\_location/NetApp/snapcenter/spl/bin/spl change

# <span id="page-9-0"></span>**Configure el certificado de CA con el servicio de cargador de plugins de SnapCenter (SPL) en el host Linux**

Debe gestionar la contraseña del almacén de claves de SPL y su certificado, configurar el certificado de CA, configurar los certificados raíz o intermedios para el almacén de confianza de SPL y configurar la pareja de claves firmadas de CA para el almacén de confianza de SPL con el servicio de cargador de plugins de SnapCenter para activar el certificado digital instalado.

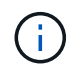

SPL utiliza el archivo 'keystore.jks', que se encuentra en '/var/opt/snapcenter/spl/etc' tanto como su almacén de confianza como su almacén de claves.

## **Gestione la contraseña para el almacén de claves SPL y el alias de la pareja de claves firmada de CA en uso**

#### • Pasos\*

1. Puede recuperar la contraseña predeterminada del almacén de claves del SPL desde el archivo de propiedades del SPL.

Es el valor correspondiente a la clave 'PL\_KEYSTORE\_PASS'.

2. Cambie la contraseña del almacén de claves:

```
 keytool -storepasswd -keystore keystore.jks
. Cambie la contraseña para todos los alias de las entradas de clave
privada en el almacén de claves por la misma contraseña utilizada
para el almacén de claves:
```
keytool -keypasswd -alias "<alias\_name>" -keystore keystore.jks

Actualice lo mismo para la clave SPL\_KEYSTORE\_PASS en el archivo spl.properties.1.

3. Reinicie el servicio después de cambiar la contraseña.

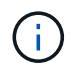

La contraseña para el almacén de claves SPL y para toda la contraseña de alias asociada de la clave privada debe ser la misma.

# **Configure los certificados intermedios o de raíz para el almacén de confianza SPL**

Debe configurar los certificados intermedios o de raíz sin la clave privada en el almacén de confianza de SPL.

- Pasos\*
	- 1. Desplácese hasta la carpeta que contiene el almacén de claves SPL: */var/opt/snapcenter/spl/etc*.
	- 2. Busque el archivo 'keystore.jks'.
	- 3. Enumere los certificados añadidos al almacén de claves:

```
 keytool -list -v -keystore keystore.jks
. Añada un certificado raíz o intermedio:
```

```
 keytool -import -trustcacerts -alias
<AliasNameForCerticateToBeImported> -file /<CertificatePath>
-keystore keystore.jks
. Reinicie el servicio después de configurar los certificados raíz o
intermedios en el almacén de confianza de SPL.
```
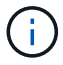

Debe añadir el certificado de CA raíz y luego los certificados de CA intermedios.

## **Configure la pareja de claves firmados de CA para el almacén de confianza SPL**

Debe configurar la pareja de claves firmada de CA en el almacén de confianza del SPL.

- Pasos\*
	- 1. Desplácese hasta la carpeta que contiene el almacén de claves /var/opt/snapcenter/spl/etc. de SPL
	- 2. Busque el archivo 'keystore.jks'.
	- 3. Enumere los certificados añadidos al almacén de claves:

```
 keytool -list -v -keystore keystore.jks
. Agregue el certificado de CA con clave pública y privada.
```

```
 keytool -importkeystore -srckeystore <CertificatePathToImport>
-srcstoretype pkcs12 -destkeystore keystore.jks -deststoretype JKS
. Enumere los certificados añadidos al almacén de claves.
```

```
 keytool -list -v -keystore keystore.jks
. Compruebe que el almacén de claves contiene el alias
correspondiente al nuevo certificado de CA, que se añadió al almacén
de claves.
. Cambie la contraseña de clave privada añadida para el certificado
de CA a la contraseña del almacén de claves.
```
La contraseña predeterminada del almacén de claves SPL es el valor de la clave SPL\_KEYSTORE\_PASS en el archivo spl.properties.

```
keytool -keypasswd -alias "<aliasNameOfAddedCertInKeystore>"
-keystore keystore.jks
. Si el nombre del alias del certificado de CA es largo y contiene
espacio o caracteres especiales ("*",","), cambie el nombre del alias
por un nombre simple:
```

```
 keytool -changealias -alias "<OrignalAliasName>" -destalias
"<NewAliasName>" -keystore keystore.jks
. Configure el nombre de alias del almacén de claves ubicado en el
archivo spl.propertiesI.
```
Actualice este valor contra la clave SPL\_CERTIFICATE\_ALIAS.

4. Reinicie el servicio después de configurar el par de claves firmado de CA en el almacén de confianza SPL.

# **Configurar la lista de revocación de certificados (CRL) para SPL**

Debe configurar la CRL para SPL

### **Acerca de esta tarea**

- SPL buscará los archivos CRL en un directorio preconfigurado.
- El directorio predeterminado para los archivos CRL de SPL es */var/opt/snapcenter/spl/etc/crl*.
- Pasos\*
	- 1. Puede modificar y actualizar el directorio predeterminado del archivo spl.properties con respecto a la CLAVE SPL\_CRL\_PATH.
	- 2. Puede colocar más de un archivo CRL en este directorio.

Los certificados entrantes se verificarán en cada CRL.

# <span id="page-12-0"></span>**Habilite certificados de CA para plugins**

Debe configurar los certificados de CA e implementar los certificados de CA en SnapCenter Server y los hosts de plugin correspondientes. Debe habilitar la validación de certificado de CA para los plugins.

### **Antes de empezar**

- Es posible habilitar o deshabilitar los certificados de CA con el cmdlet run *set-SmCertificateSettings*.
- Puede mostrar el estado del certificado de los plugins con el *Get-SmCertificateSettings*.

La información relativa a los parámetros que se pueden utilizar con el cmdlet y sus descripciones se puede obtener ejecutando *Get-Help nombre\_comando*. Como alternativa, también puede consultar la ["Guía de](https://library.netapp.com/ecm/ecm_download_file/ECMLP2886895) [referencia de cmdlets de SnapCenter Software"](https://library.netapp.com/ecm/ecm_download_file/ECMLP2886895).

#### **Pasos**

- 1. En el panel de navegación de la izquierda, haga clic en **hosts**.
- 2. En la página hosts, haga clic en **Managed hosts**.
- 3. Seleccione uno o varios hosts de plugins.
- 4. Haga clic en **más opciones**.
- 5. Seleccione **Activar validación de certificados**.

#### **Después de terminar**

El host de la pestaña Managed hosts muestra un candado y el color del candado indica el estado de la conexión entre SnapCenter Server y el host del plugin.

- **a** Indica que el certificado de CA no está habilitado ni asignado al host del plugin.
- **A** Indica que el certificado de CA se ha validado correctamente.
- **A** Indica que el certificado de CA no se ha podido validar.

• **n** indica que no se pudo recuperar la información de conexión.

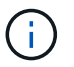

Cuando el estado es amarillo o verde, las operaciones de protección de datos se completan correctamente.

### **Información de copyright**

Copyright © 2024 NetApp, Inc. Todos los derechos reservados. Imprimido en EE. UU. No se puede reproducir este documento protegido por copyright ni parte del mismo de ninguna forma ni por ningún medio (gráfico, electrónico o mecánico, incluidas fotocopias, grabaciones o almacenamiento en un sistema de recuperación electrónico) sin la autorización previa y por escrito del propietario del copyright.

El software derivado del material de NetApp con copyright está sujeto a la siguiente licencia y exención de responsabilidad:

ESTE SOFTWARE LO PROPORCIONA NETAPP «TAL CUAL» Y SIN NINGUNA GARANTÍA EXPRESA O IMPLÍCITA, INCLUYENDO, SIN LIMITAR, LAS GARANTÍAS IMPLÍCITAS DE COMERCIALIZACIÓN O IDONEIDAD PARA UN FIN CONCRETO, CUYA RESPONSABILIDAD QUEDA EXIMIDA POR EL PRESENTE DOCUMENTO. EN NINGÚN CASO NETAPP SERÁ RESPONSABLE DE NINGÚN DAÑO DIRECTO, INDIRECTO, ESPECIAL, EJEMPLAR O RESULTANTE (INCLUYENDO, ENTRE OTROS, LA OBTENCIÓN DE BIENES O SERVICIOS SUSTITUTIVOS, PÉRDIDA DE USO, DE DATOS O DE BENEFICIOS, O INTERRUPCIÓN DE LA ACTIVIDAD EMPRESARIAL) CUALQUIERA SEA EL MODO EN EL QUE SE PRODUJERON Y LA TEORÍA DE RESPONSABILIDAD QUE SE APLIQUE, YA SEA EN CONTRATO, RESPONSABILIDAD OBJETIVA O AGRAVIO (INCLUIDA LA NEGLIGENCIA U OTRO TIPO), QUE SURJAN DE ALGÚN MODO DEL USO DE ESTE SOFTWARE, INCLUSO SI HUBIEREN SIDO ADVERTIDOS DE LA POSIBILIDAD DE TALES DAÑOS.

NetApp se reserva el derecho de modificar cualquiera de los productos aquí descritos en cualquier momento y sin aviso previo. NetApp no asume ningún tipo de responsabilidad que surja del uso de los productos aquí descritos, excepto aquello expresamente acordado por escrito por parte de NetApp. El uso o adquisición de este producto no lleva implícita ninguna licencia con derechos de patente, de marcas comerciales o cualquier otro derecho de propiedad intelectual de NetApp.

Es posible que el producto que se describe en este manual esté protegido por una o más patentes de EE. UU., patentes extranjeras o solicitudes pendientes.

LEYENDA DE DERECHOS LIMITADOS: el uso, la copia o la divulgación por parte del gobierno están sujetos a las restricciones establecidas en el subpárrafo (b)(3) de los derechos de datos técnicos y productos no comerciales de DFARS 252.227-7013 (FEB de 2014) y FAR 52.227-19 (DIC de 2007).

Los datos aquí contenidos pertenecen a un producto comercial o servicio comercial (como se define en FAR 2.101) y son propiedad de NetApp, Inc. Todos los datos técnicos y el software informático de NetApp que se proporcionan en este Acuerdo tienen una naturaleza comercial y se han desarrollado exclusivamente con fondos privados. El Gobierno de EE. UU. tiene una licencia limitada, irrevocable, no exclusiva, no transferible, no sublicenciable y de alcance mundial para utilizar los Datos en relación con el contrato del Gobierno de los Estados Unidos bajo el cual se proporcionaron los Datos. Excepto que aquí se disponga lo contrario, los Datos no se pueden utilizar, desvelar, reproducir, modificar, interpretar o mostrar sin la previa aprobación por escrito de NetApp, Inc. Los derechos de licencia del Gobierno de los Estados Unidos de América y su Departamento de Defensa se limitan a los derechos identificados en la cláusula 252.227-7015(b) de la sección DFARS (FEB de 2014).

### **Información de la marca comercial**

NETAPP, el logotipo de NETAPP y las marcas que constan en <http://www.netapp.com/TM>son marcas comerciales de NetApp, Inc. El resto de nombres de empresa y de producto pueden ser marcas comerciales de sus respectivos propietarios.